<span id="page-0-0"></span>Published at [http://gtrebaol.free.fr/doc/catia/spur\\_gear.html](#page-0-0) Written by Gildas Tré baol on June 10, 2005. Zipped part: [spur\\_gear.zip](http://gtrebaol.free.fr/doc/catia/spur_gear_files/spur_gear.zip) (256KB). Zipped demo: [spur\\_gears.zip](http://gtrebaol.free.fr/doc/catia/spur_gear_files/spur_gears.zip) (1.25 MB). VRML97 model: [spur\\_gear.wrl](http://gtrebaol.free.fr/doc/catia/spur_gear_files/spur_gear.wrl) (44 KB).

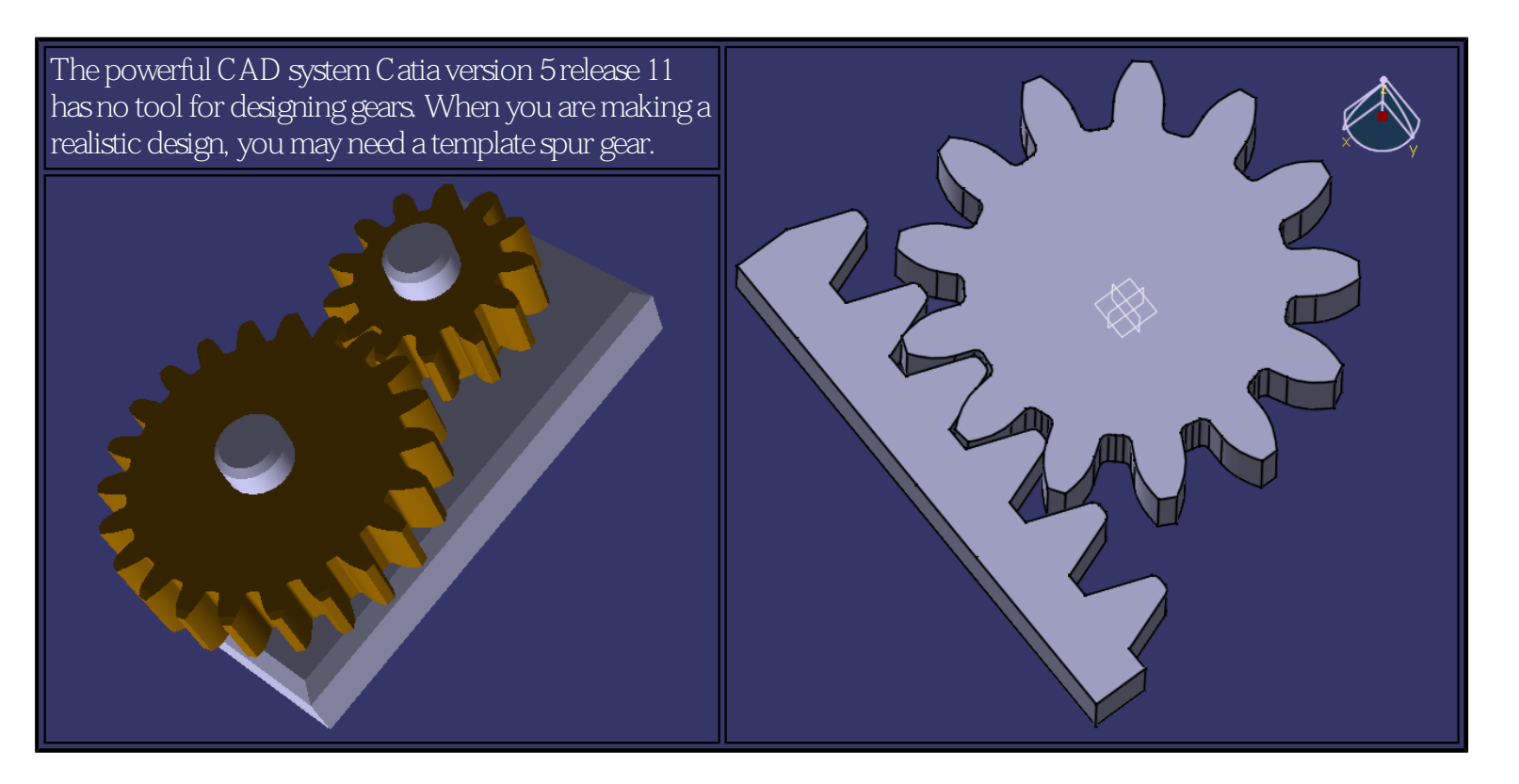

Since the geometry of a spur gear is controlled by a few parameters, we can design a generic gear controlled by the following parameters: The pressure angle a. The modulus  $m$ . The number of teeth Z.

This tutorial shows how to make a basic gear that you can freely re-use in your assemblies.

# **1 Sources, credits and links**

Most of my tutorial is based on a nice tutorial on helical gears in English at [http://ggajic.sbb.co.yu/pub/catia/.](http://ggajic.sbb.co.yu/pub/catia/) I improved it a little for making an exactly symmetric tooth. The mathematic description of the involute curve is visually explained in French at <http://serge.mehl.free.fr/courbes/developC.html>. The gear technology is explained in French at [http://casm.insa-lyon.fr/engrenag/.](http://casm.insa-lyon.fr/engrenag/) The conventional formulas and their names in French come from the pocket catalog [Engrenages H.P.C,](http://www.hpceurope.com/) June 1999 edition.

# **2 Table of gear parameters and formulas**

Here is a table containing the parameters and formulas used later in this tutorial. The table is given first so that you can use it for further copy/paste operations. All the units are defined in the metric system.

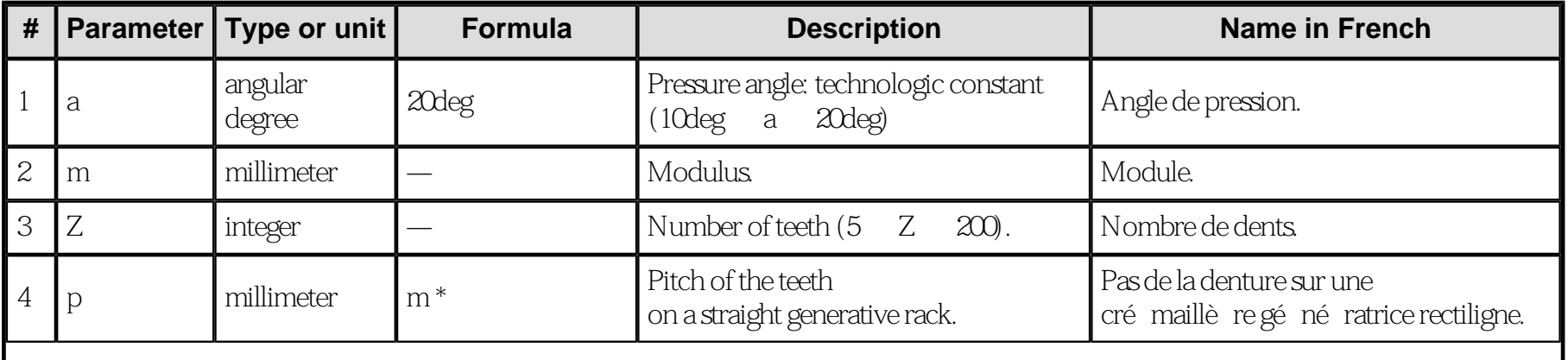

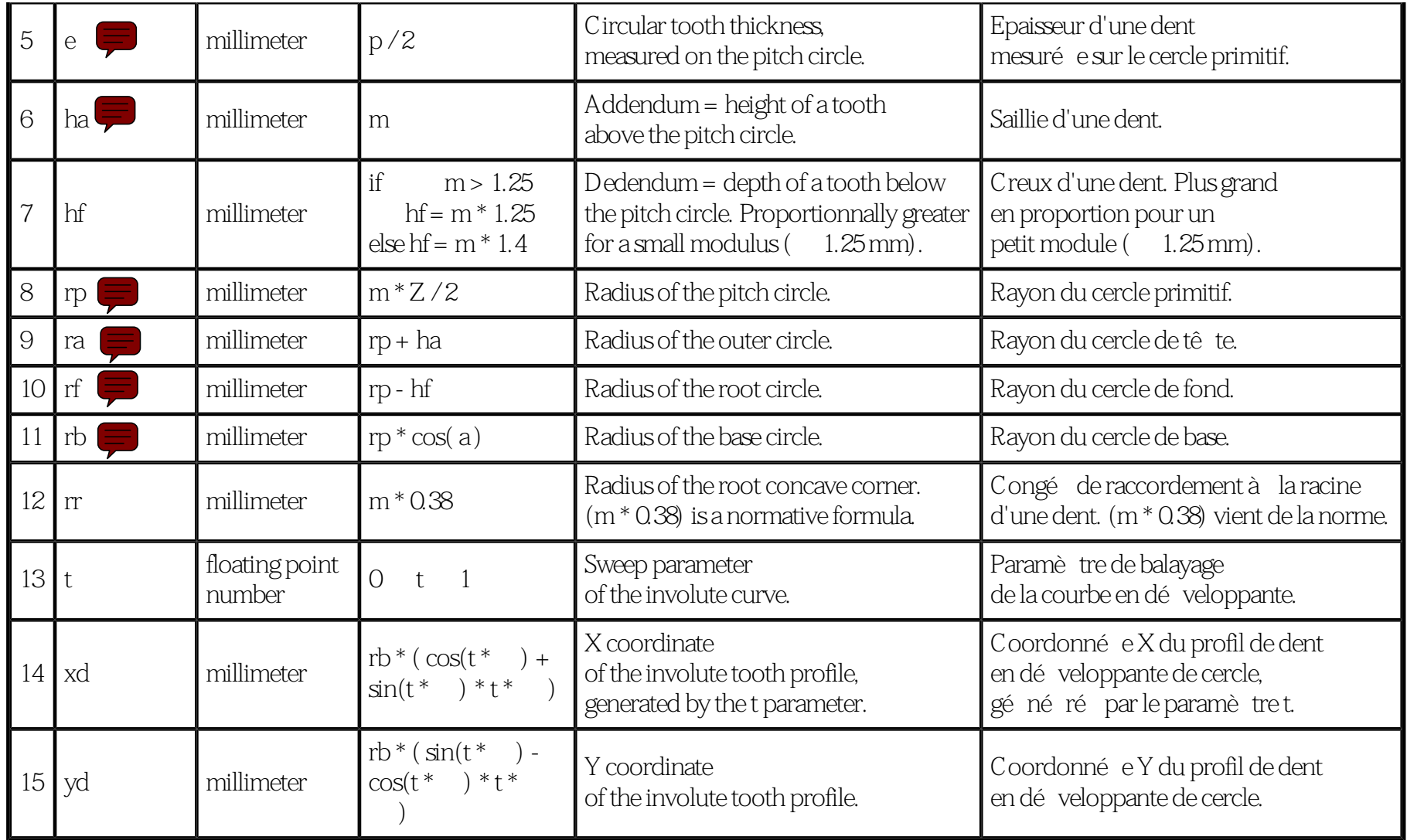

Draft showing the parameters: a, ra, rb, rf, rp:

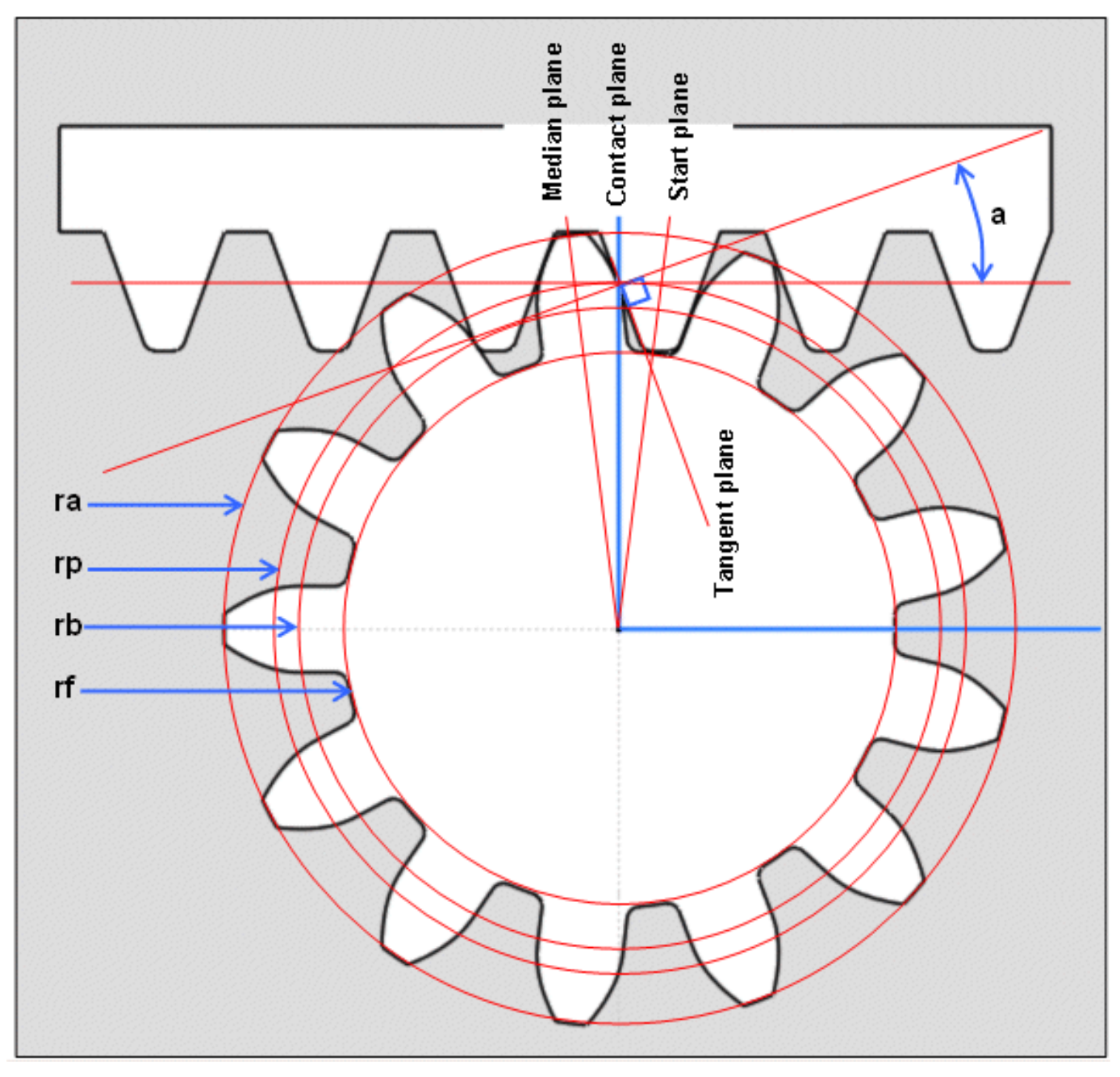

#### **2.1 Notes about the formulas (in French)**

Formule N° 11: explication de l'équation rb = d \* cos( a ) / 2:

La cré maillè re de taillage est tangente au cercle primitif. Au point de contact, a dé finit l'angle de pression de la ligne d'action. La ligne d'action est tangente au cerce de base. On a donc un triangle rectangle à résoudre.

Formule N° 12:

Entre le cercle de pied et les flancs des dents, pré voir un petit congé de raccordement pour atté nuer l'usure en fatigue.

```
Formule N^{\circ} 14: explication de x = rb ^* cos( t ) + rb ^* t ^* sin( t):
```
Le premier terme correspond à une rotation suivant le cercle de base. Le second correspond au dé roulement de la développante.

## **3 Enable the display of the parameters and formulas**

We first need to configure Catia: set the 2 highlighted check boxes:

```
Designing parametric spur gears with Catia V5
```
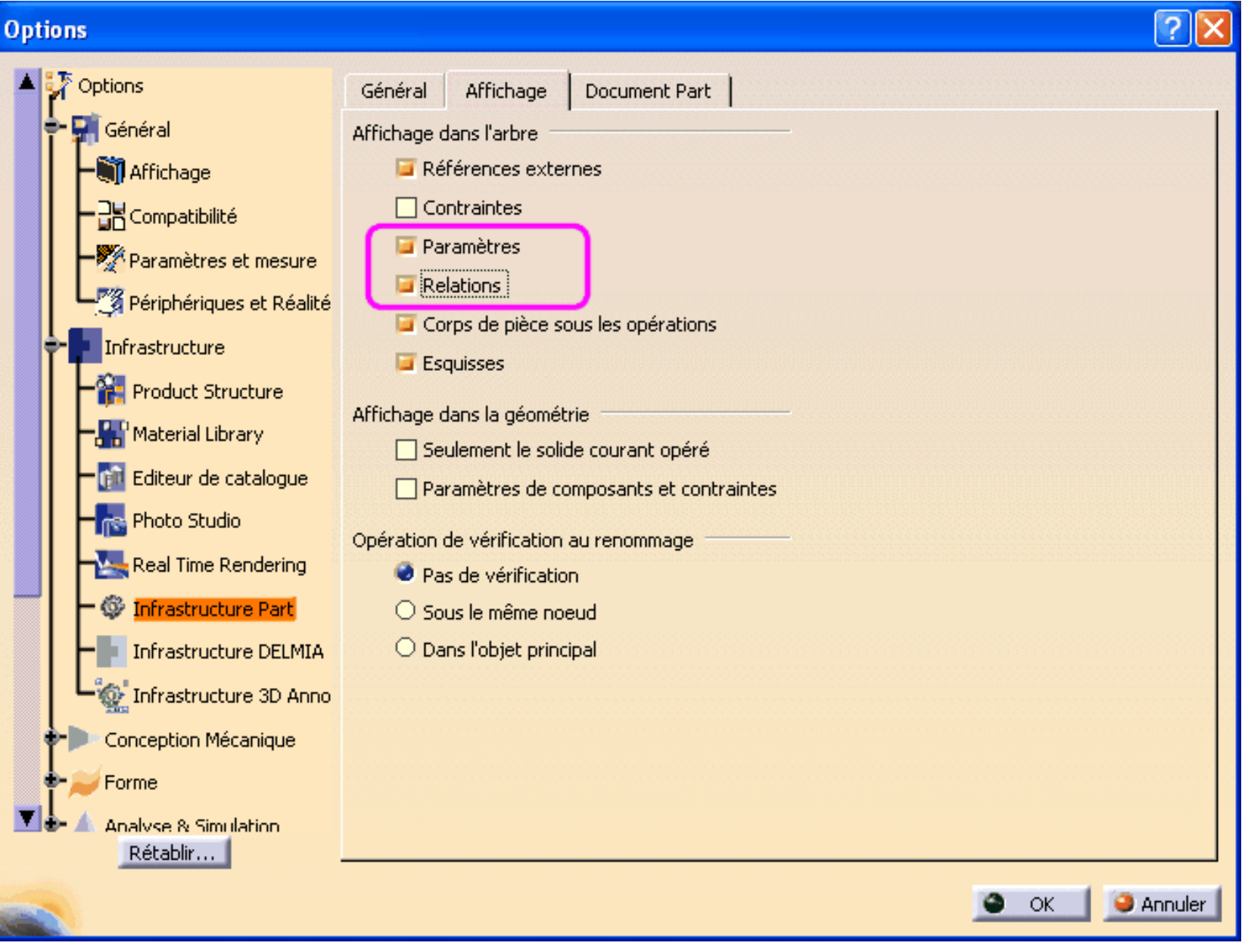

Now the tree of your part should look like this:

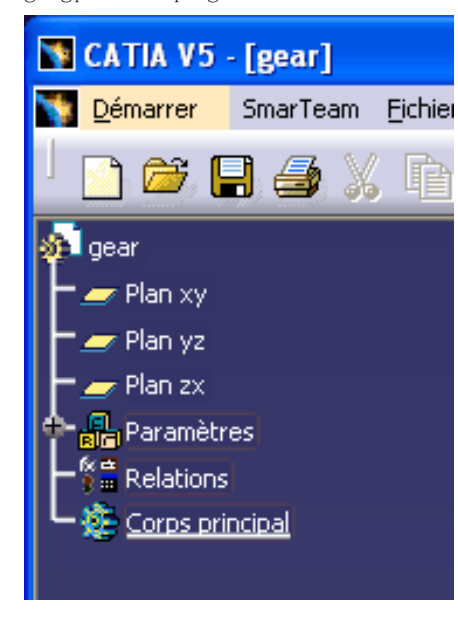

#### **4 Define the generation parameters**

Switch to the Generative Shape Design workshop and click on the f(x) button:

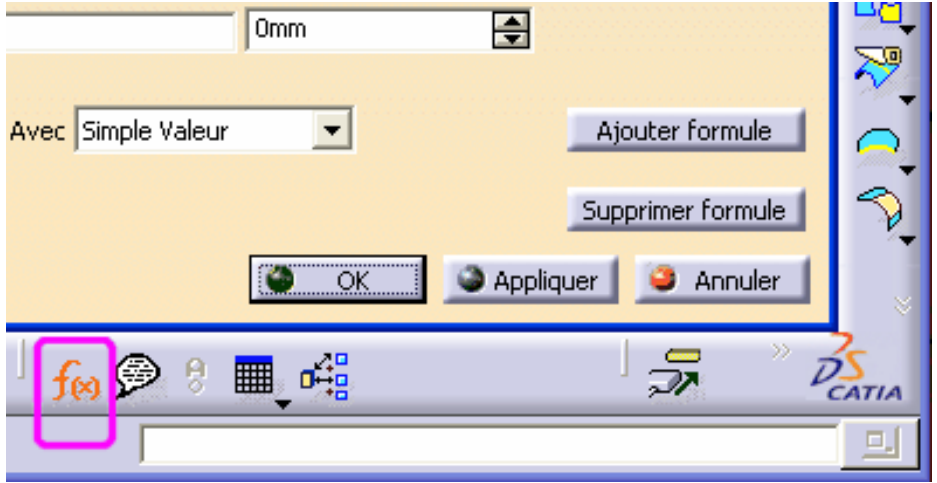

Then you can create the gear generation parameters:

- 1. Select the unit (integer, real, length, angle, ...).
- 2. Press the create parameter button.

- 3. Enter the parameter's name.
- 4. Set the initial value, used only if the parameter has a fixed value.

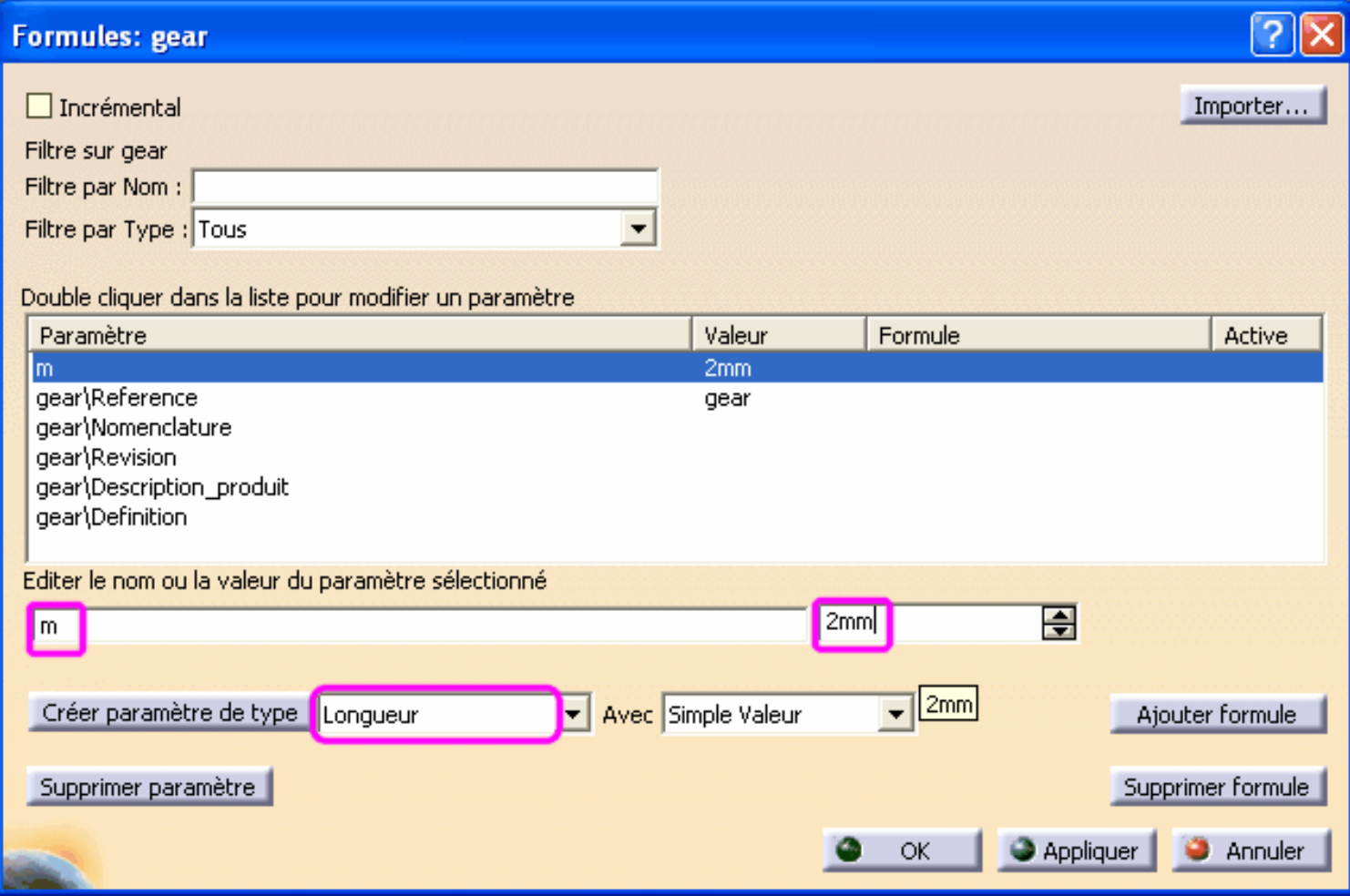

Now your tree should look like this:

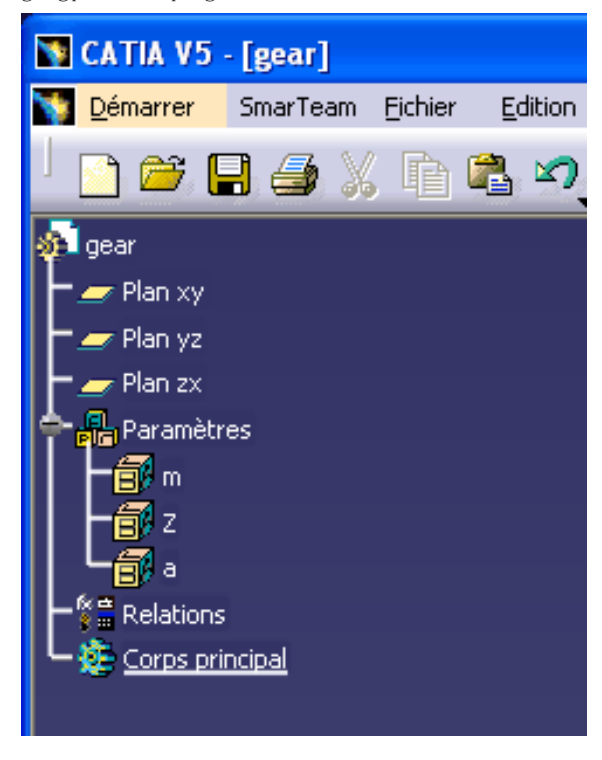

#### **5 Define the computed parameters**

Most of the geometric parameters are related to a, m, and Z. You don't need to assign them a value, because Catia can compute them for you. So, instead of filling the initial value, you can press the add formula button:

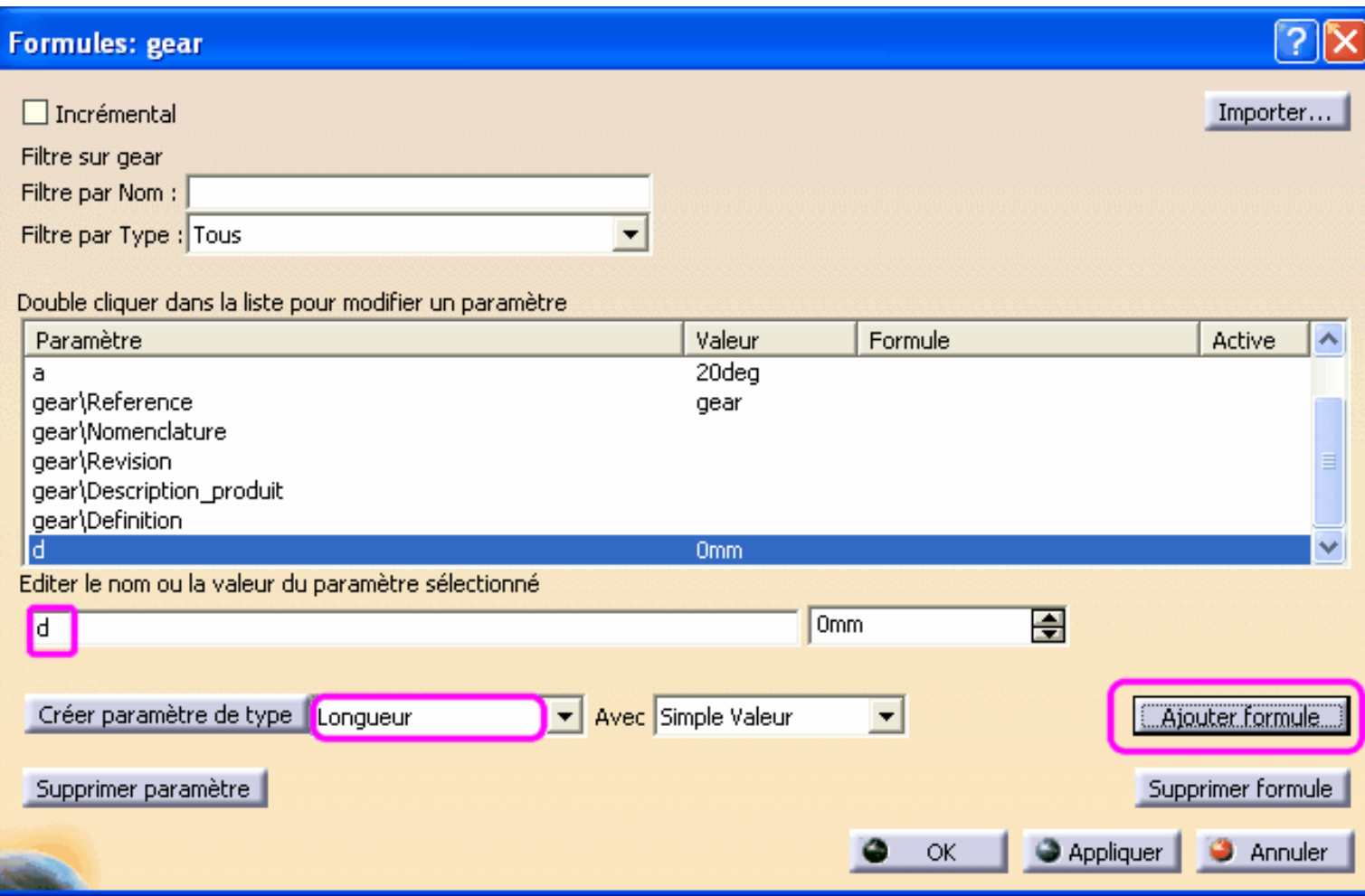

Then you can edit the formula:

```
Designing parametric spur gears with Catia V5
```
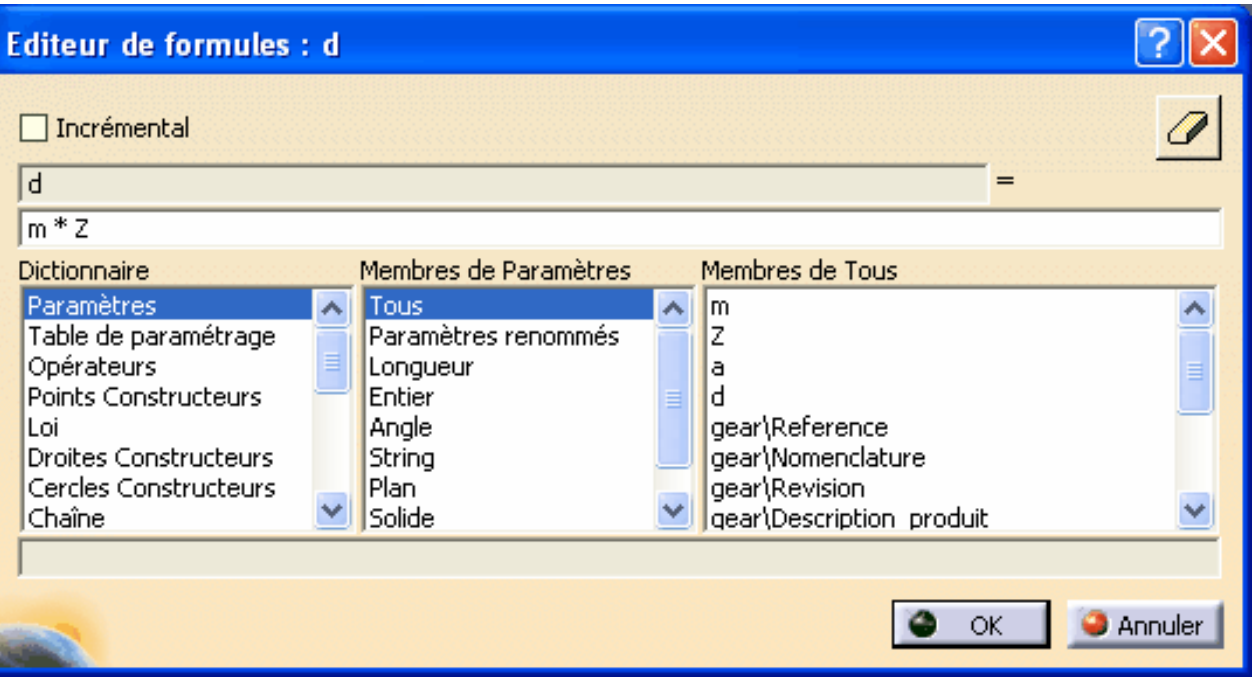

# **6 Check the fixed and computed parameters**

Set the following option in order to display the values and formulas of each parameter:

```
Designing parametric spur gears with Catia V5
```
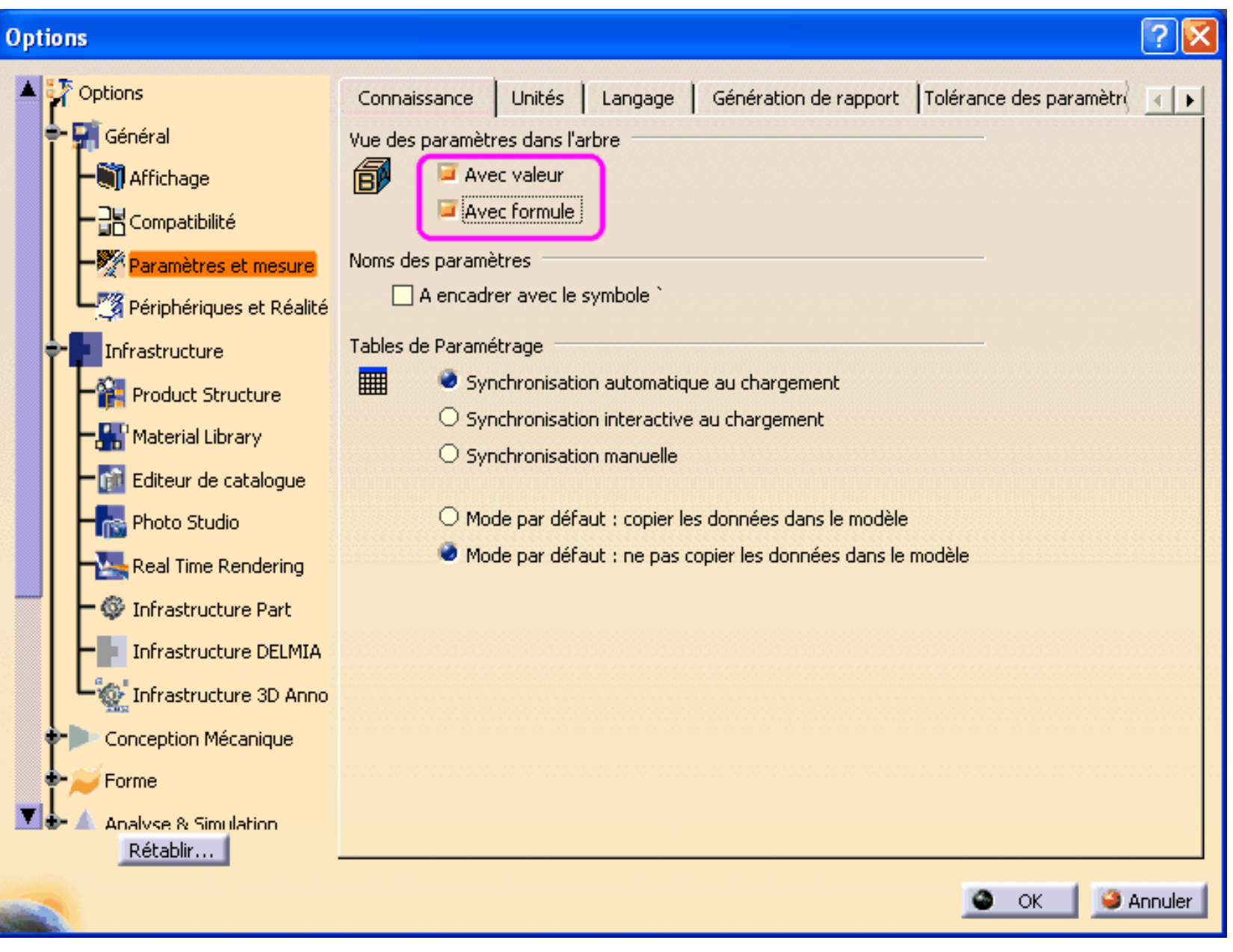

Now your tree should display the following parameters and their formulas:

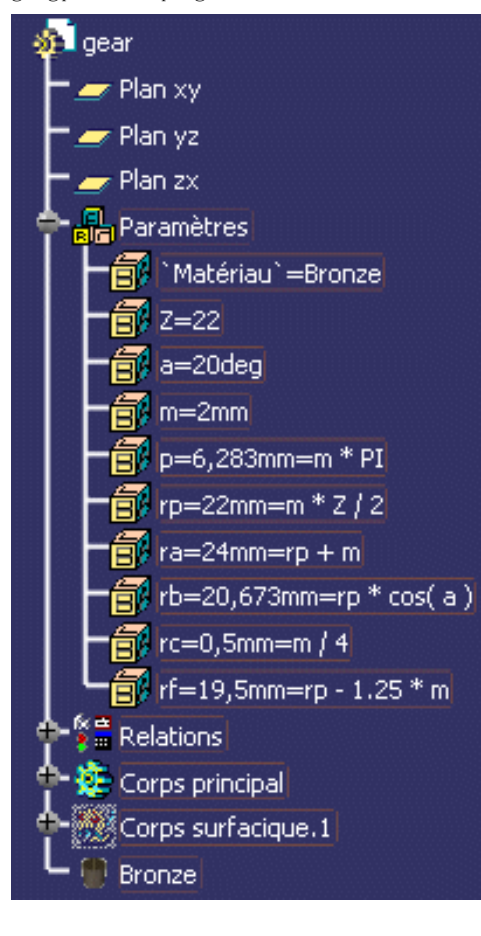

#### **7 Define the parametric laws**

Up to now, we have defined formulas for computing parameters. Now we need to define the formulas defining the {X,Y} position of the points on the involute curve of a tooth.

We could as well define a set of parameters x0, y0, x1, y1, ... for the coordinates of the involute's points. However, Catia provides a more convenient tool for doing that: the parametric laws.

In order to create a law, press the fog button and enter the law name as follows:

```
Designing parametric spur gears with Catia V5
```
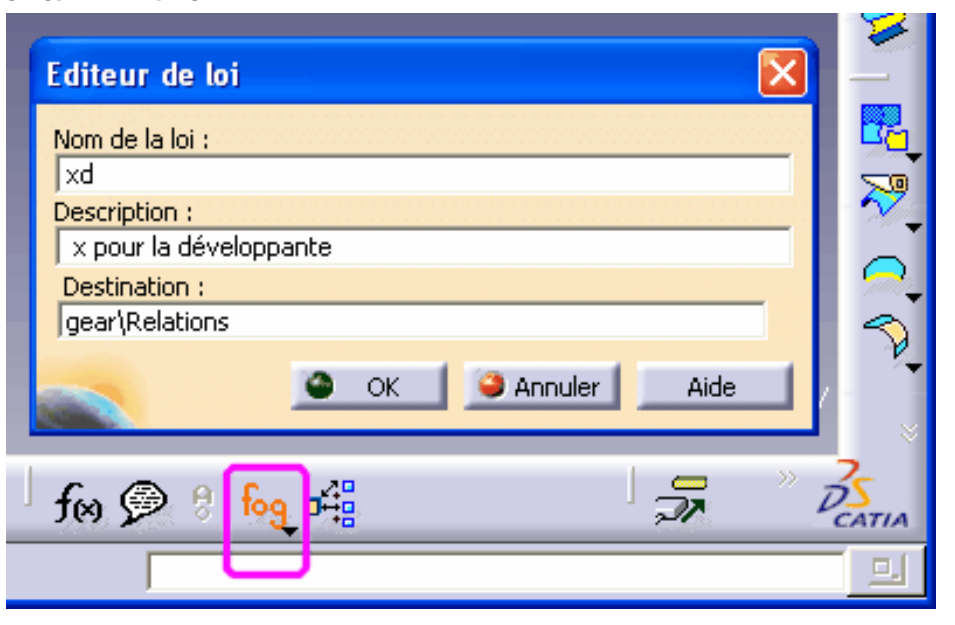

Then edit the formula of the 2 laws used for the X and Y coordinates of the involute curve:

 $xd = rb * (cos(t * PI * Iraq) + sin(t * PI * Iraq) * t * PI)$  $yd = rb * (sin(t * PI * 1rad) - cos(t * PI * 1rad) * t * PI)$ 

```
Designing parametric spur gears with Catia V5
```
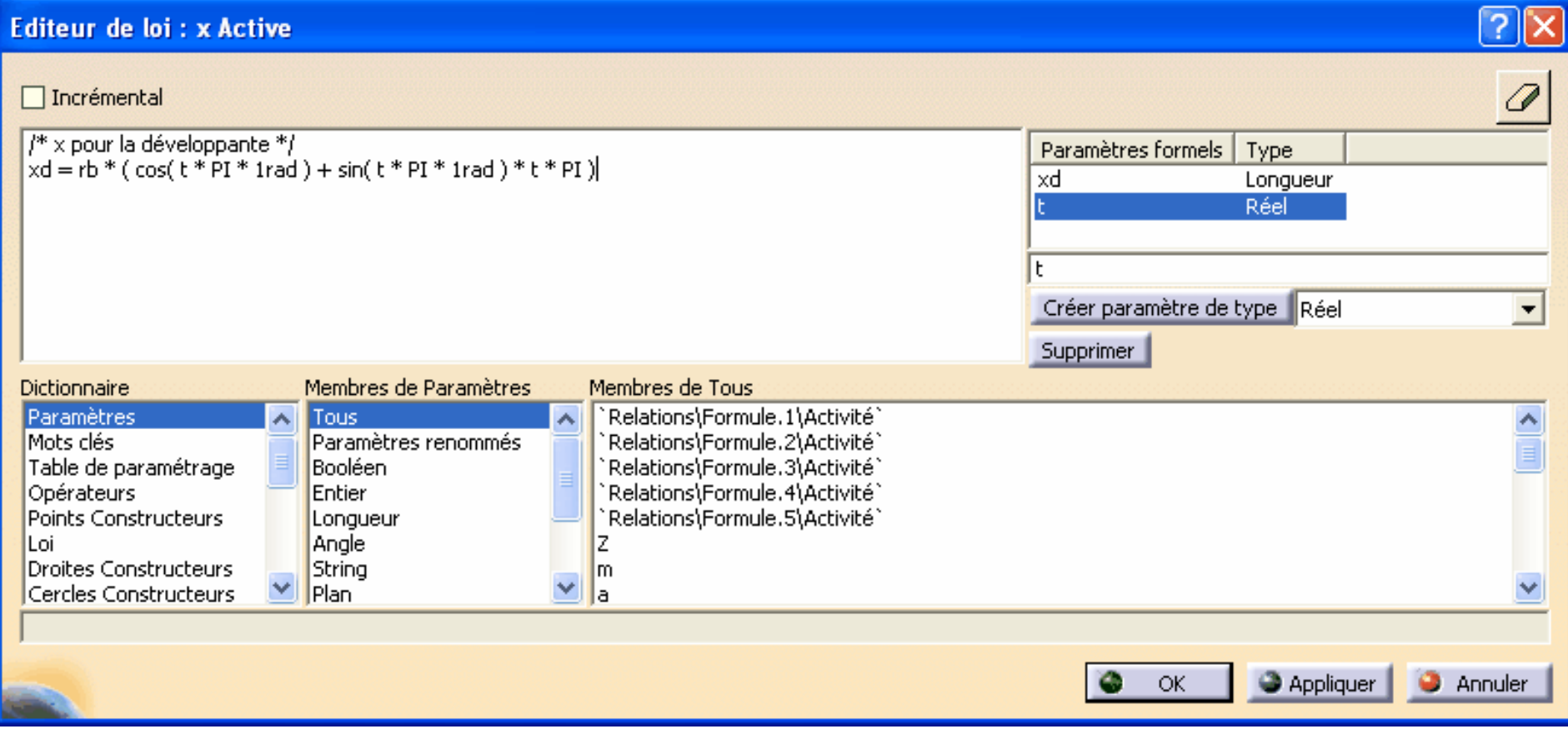

Notes about the formula editor of Catia:

The trigonometric functions expect angles, not numbers, so we must use angular constants like 1rad or 1deg. PI stands for the *number*.

## **8 Make the geometric profile of a single tooth**

The whole gear is a circular repetition of the tooth pattern. The following steps explain how to design a single tooth:

- 1. Define the parameters, constants and formulas (already done).
- 2. Insert a set of 5 constructive points, having a position defined by the xd(t) and yd(t) laws:
	- ❍ Define 5 points anywhere on the XY plane:

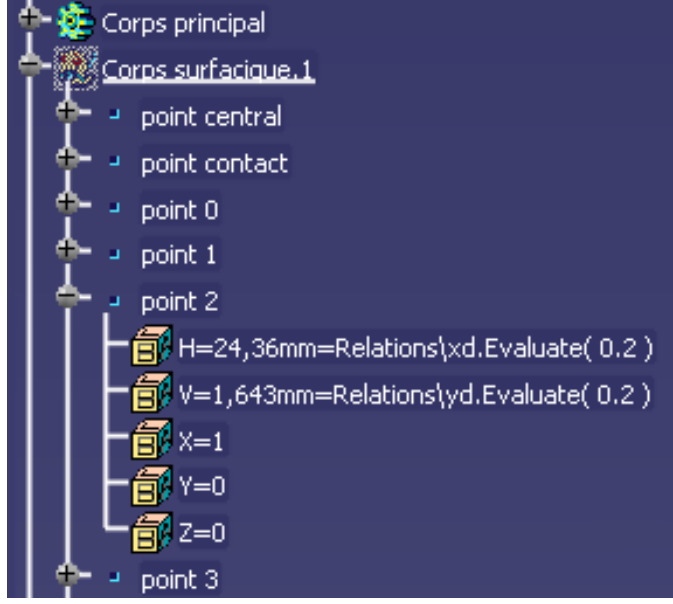

 $\circ$  Edit the H and V coordinates of the points for  $t = 0$  to  $t = 0.4$ (most gears do not use the involute spiral beyond 0.4)

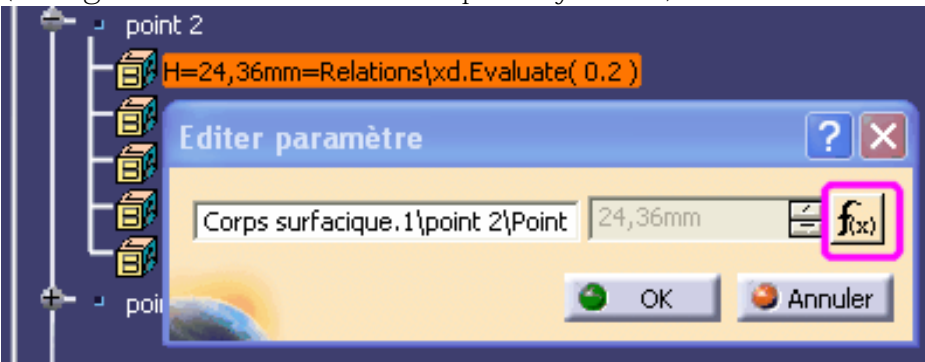

- ❍ Compute the H and V coordinates of each point with a different value of the sweep parameter t.
- $\circ$  For example, for the V coordinate of the involute's point corresponding to  $t = 0.2$ :

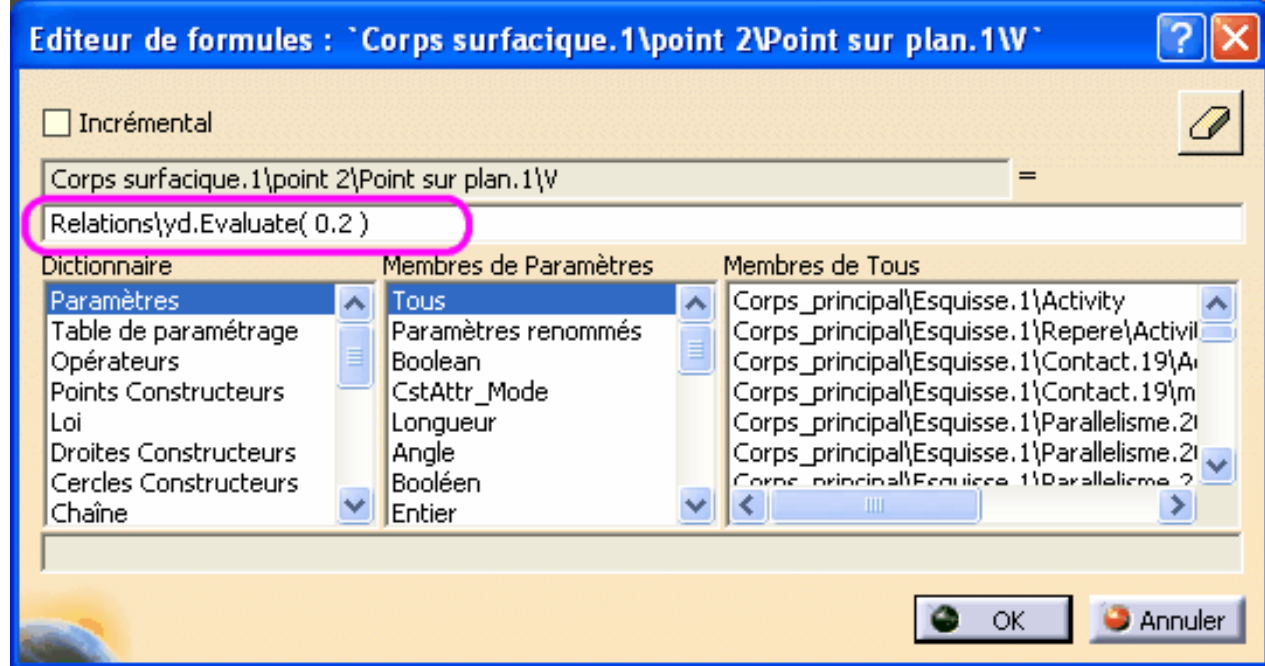

3. Make a spline curve connecting the 5 constructive points:

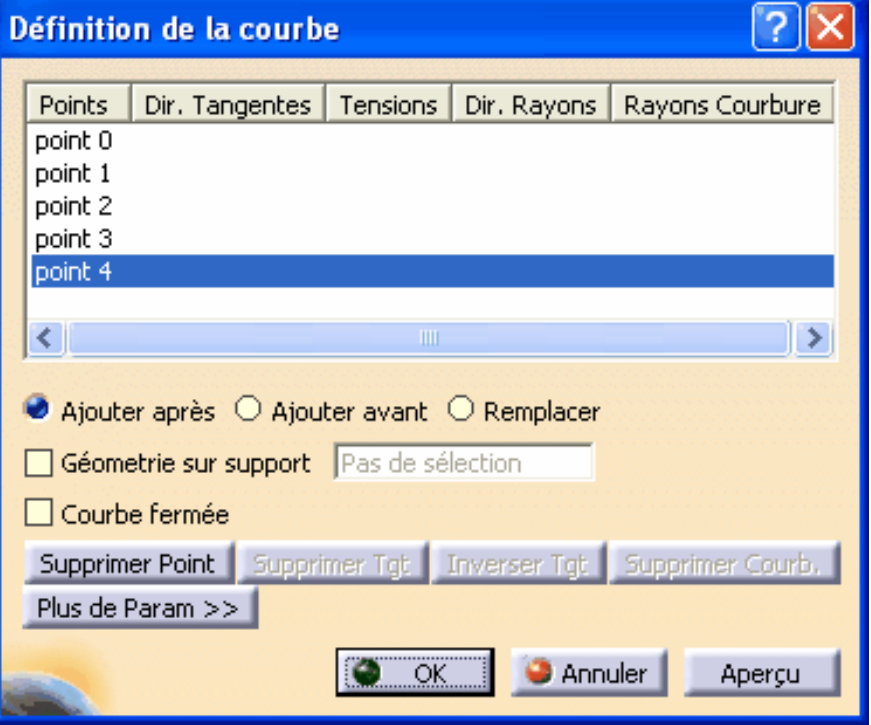

4. Extrapolate the spline toward the center of the gear:

The involute curve ends on the base circle of radius  $rb = rp * cos(20)$   $cp * 0.94$ .<br>http://gtrebaol.free.fr/doc/catia/spur\_gear.html 17/31  $2006.22814:10:44$ 

- $\circ$  When  $Z < 42$ , the root circle is smaller than the base circle. For example, when  $Z = 25$ :  $rf = rp - hf = rp - 1.25 * m = rp * (1 - 2.5 / Z) = rp * 0.9.$
- ❍ So the involute curve must be extrapolated for joining the root circle (the length to extrapolate is empirically defined by the formula  $f(x) = 2 * m$ ):

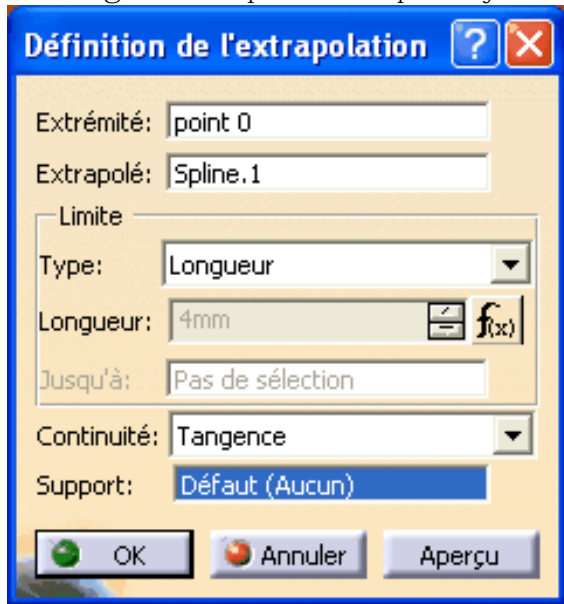

5. Check the extrapolation near the point zero of the involute spline:

Designing parametric spur gears with Catia V5

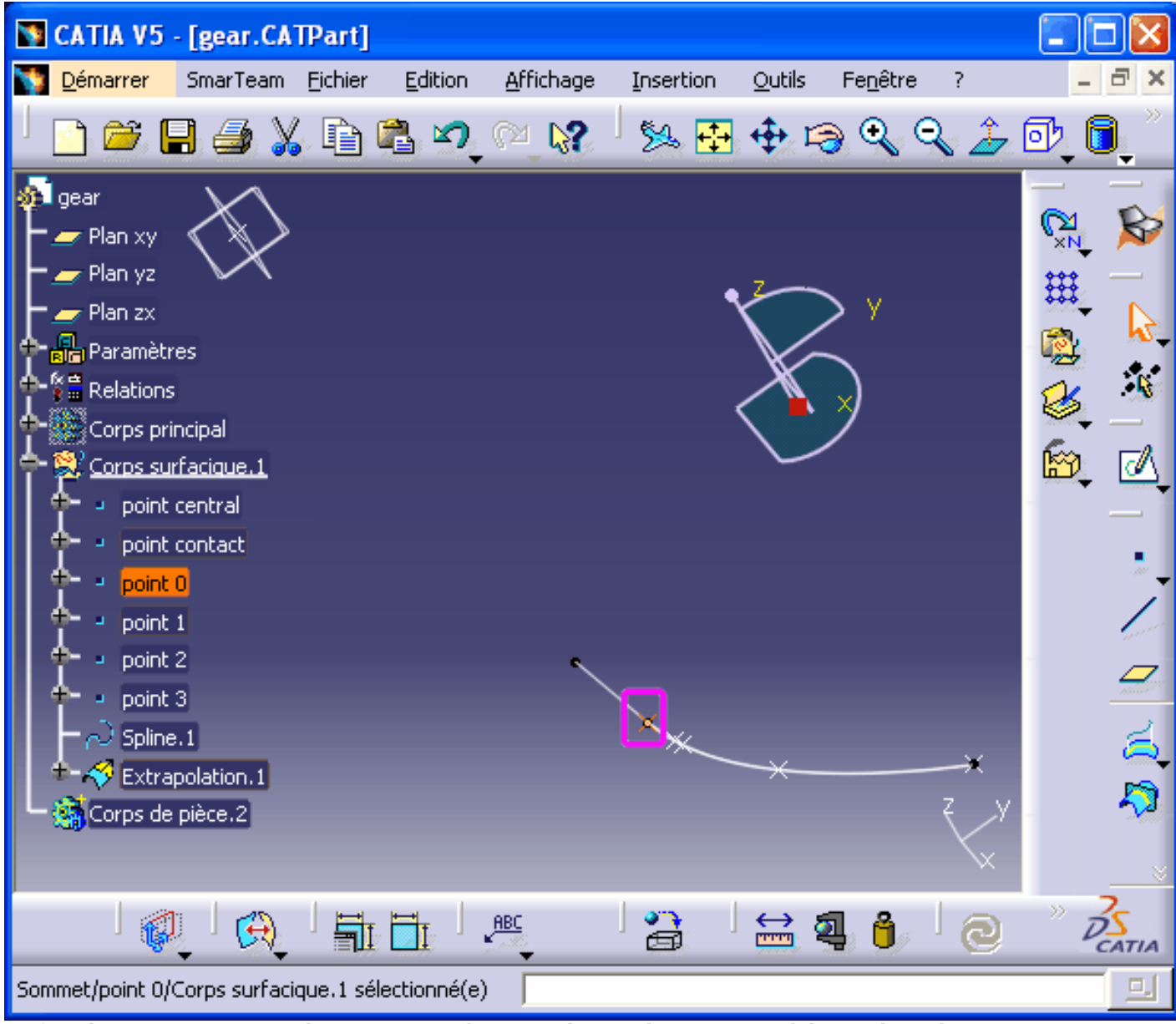

6. Define the contact point, at the intersection between the involute curve and the pitch circle:

- ❍ By principle, on that point the polar angle equals the pressure angle.
- $\circ$  At the contact point we have the sweep parameter t = a / 180 deg
- $\circ$  So we can compute it like the previous constructive points  $p0...p3$ :

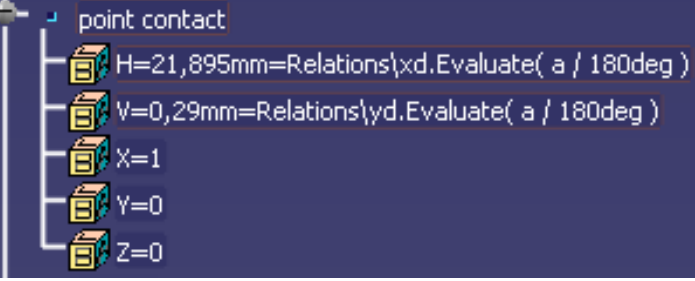

7. Define a contact plane that contains the gear axis and the contact point:

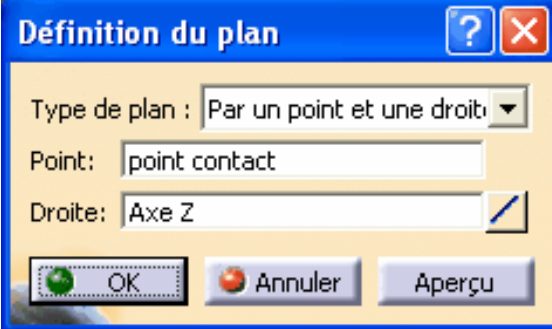

- 8. Define the median plane of a tooth:
	- ❍ On a symmetric gear, the angular width of each tooth is 180deg / Z.
	- ❍ So the angle between the median plane and the contact plane is twice smaller: 90deg / Z.
	- ❍ The median plane is defined as a plane containing the rotation axis, with and angle of 90deg / Z relative to the contact plane:

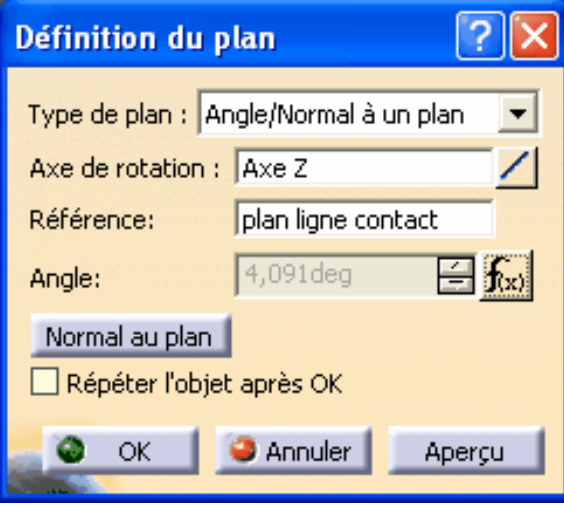

- 9. Define the start plane of a tooth:
	- ❍ We are designing a single tooth.
	- ❍ The profile of each tooth starts on the root circle,
		- at the midpoint between two consecutive teeth.

- ❍ The start plane is defined as a plane containing the rotation axis, with and angle of -90deg / Z relative to the contact plane.
- ❍ As you can see, it is symmetric to the median plane, relative to the contact plane.
- 10. Draw the root circle:
	- ❍ On the start plane, define the start point of the root circle :

 $V = 0$ 

```
H = -rf = -(rp - hf) = -rp + 1.25* m
```
(or the opposite, depending on the normal direction on that plane)

❍ Define the root circle with the "Center-Point" dialog box:

 $Center = 0,0,0$  $Point = the start point defined above.$ 

Sweep angle = 0 to 90deg.

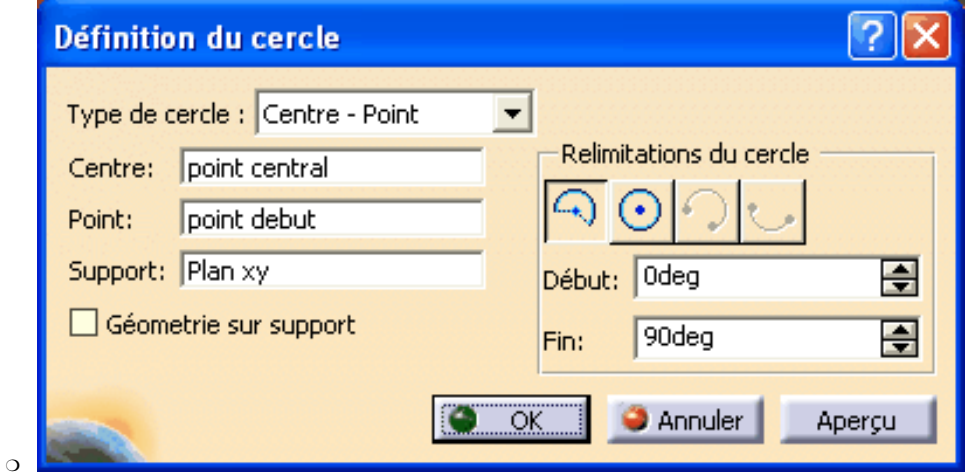

11. Insert a round corner between the root circle and the extrapolated spline:

❍ Set the cut and assemble check boxes, so that the resulting shape is a single curve that contains the root circle, the round corner and the extrapolated spline:

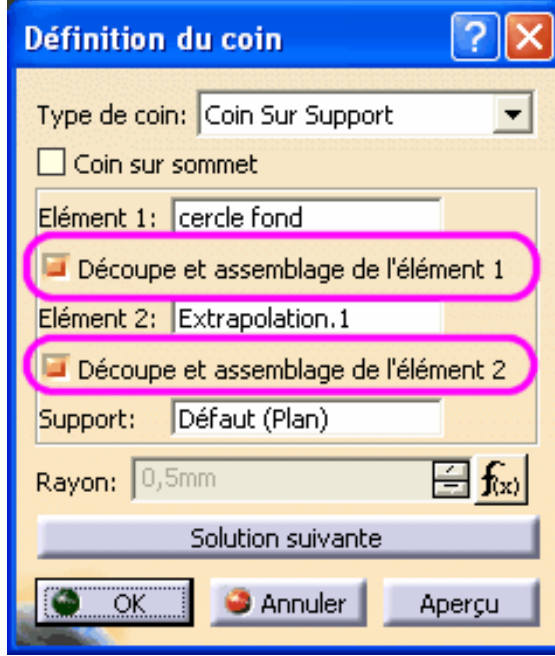

- 12. Draw the outer circle with the Center-Radius dialog box:
	- $\circ$  Center = 0,00

 $\circ$ 

- $\circ$  Support = XY plane
- $\circ$  Radius = ra = rp + ha = rp + m
- ❍ Sweep angle = 0deg to 90deg.
- 13. Build the other side of the tooth with a symmetry of the corner curve:

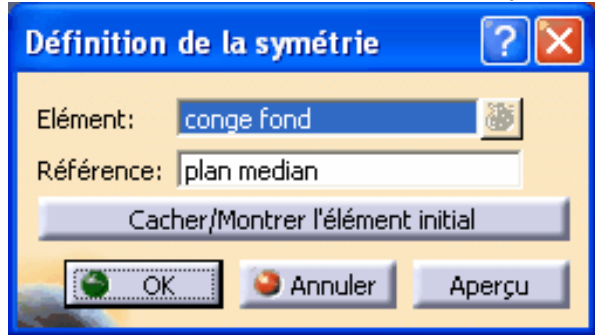

14. Glue both symmetric profiles and the outer circle with 2 successive cut and assemble operations:

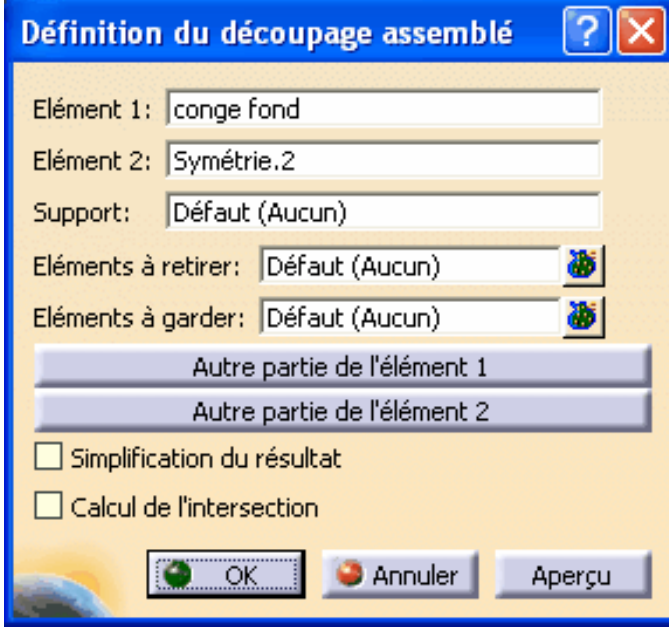

15. Check the resulting tooth profile:

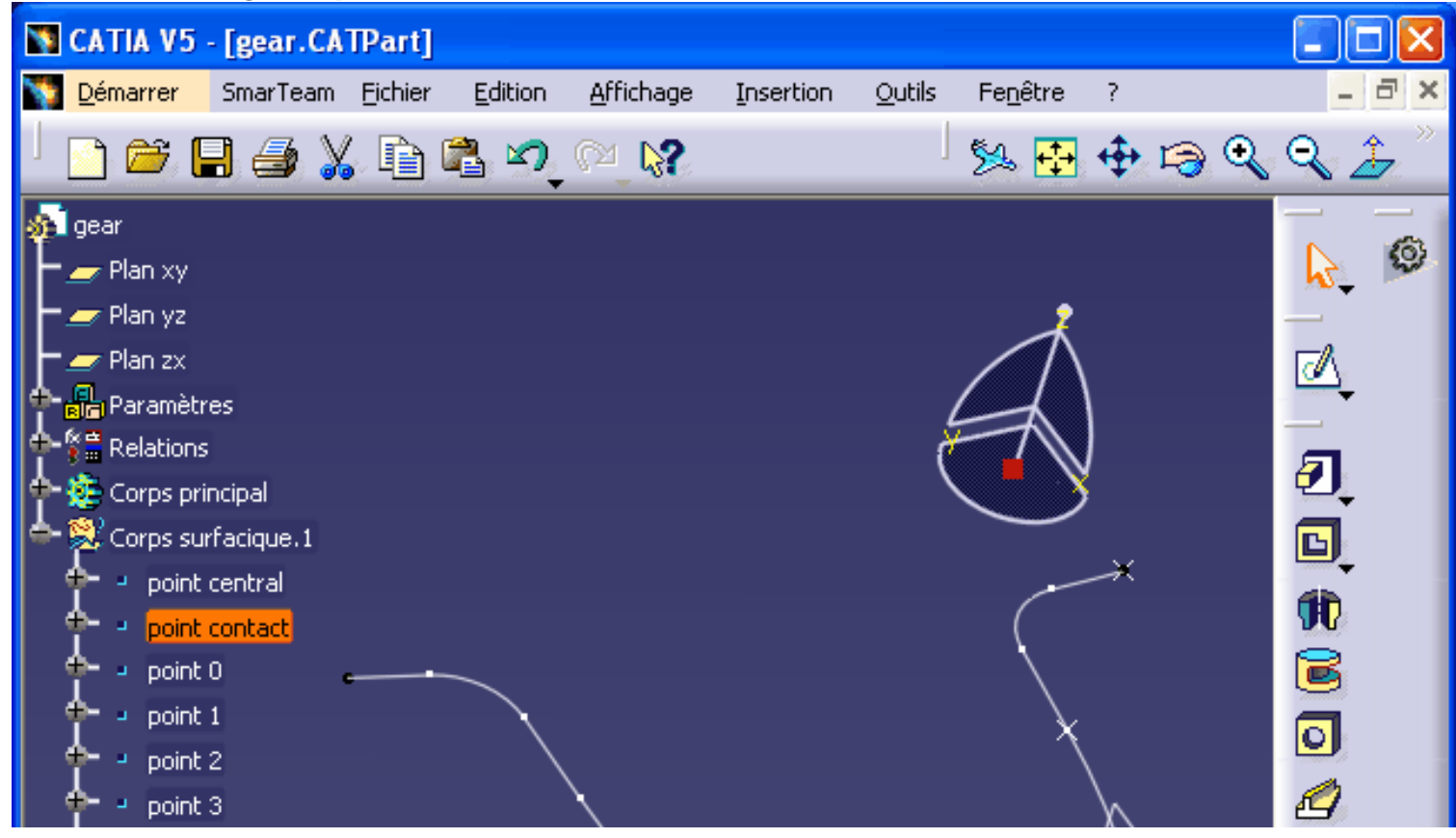

Designing parametric spur gears with Catia V5

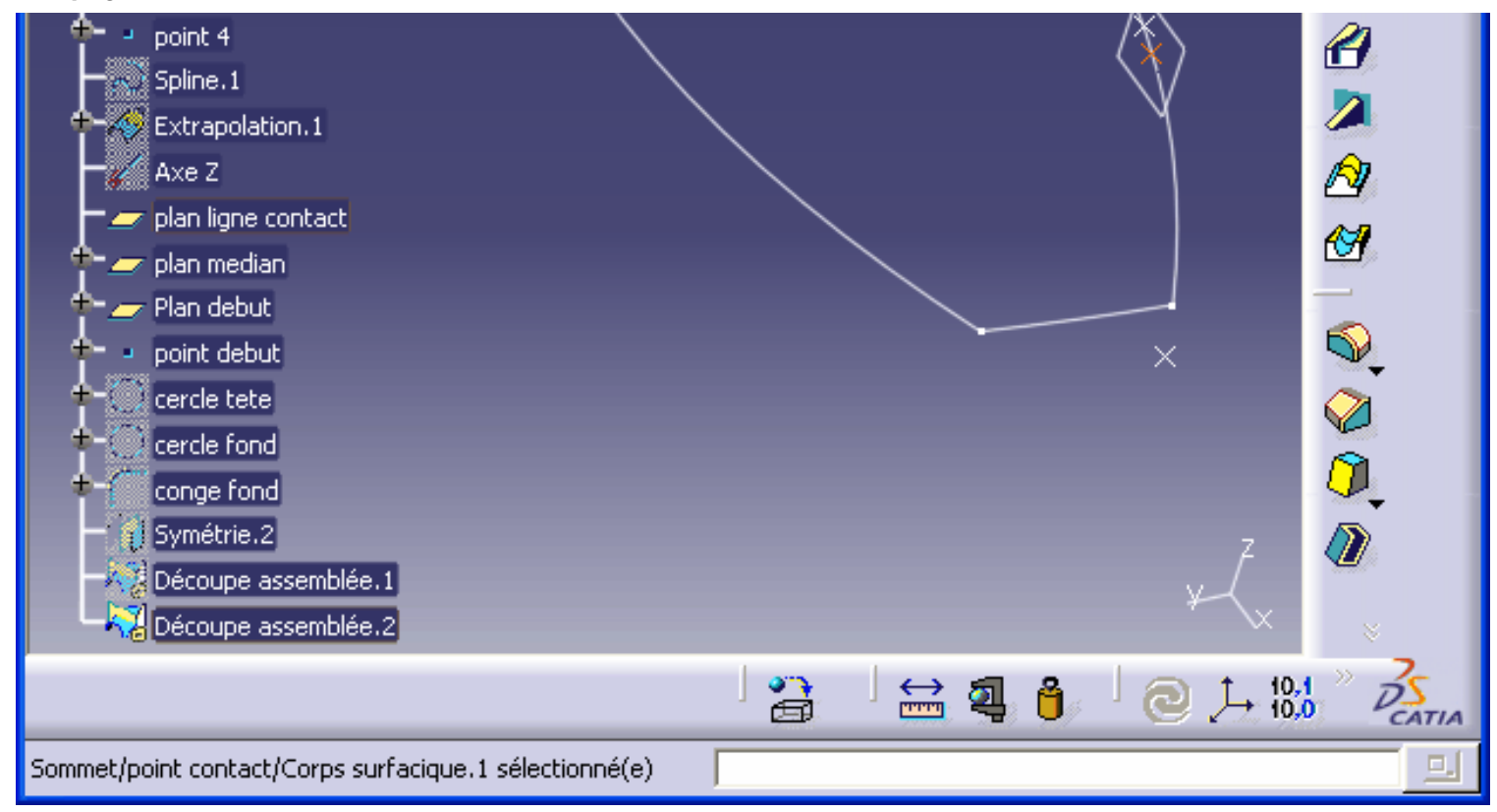

#### **9 Build the whole gear profile**

The gear profile is just a circular repetition of the tooth:

```
Repetition mode: whole circle or whole crown.
Rotation axis: Z.
Number of instances: f(x) = Z.
```
Then you can merge together the repeated profile and the tooth base profile. The following tree shows the completed geometry, ready for the extrusion:

```
Designing parametric spur gears with Catia V5
```
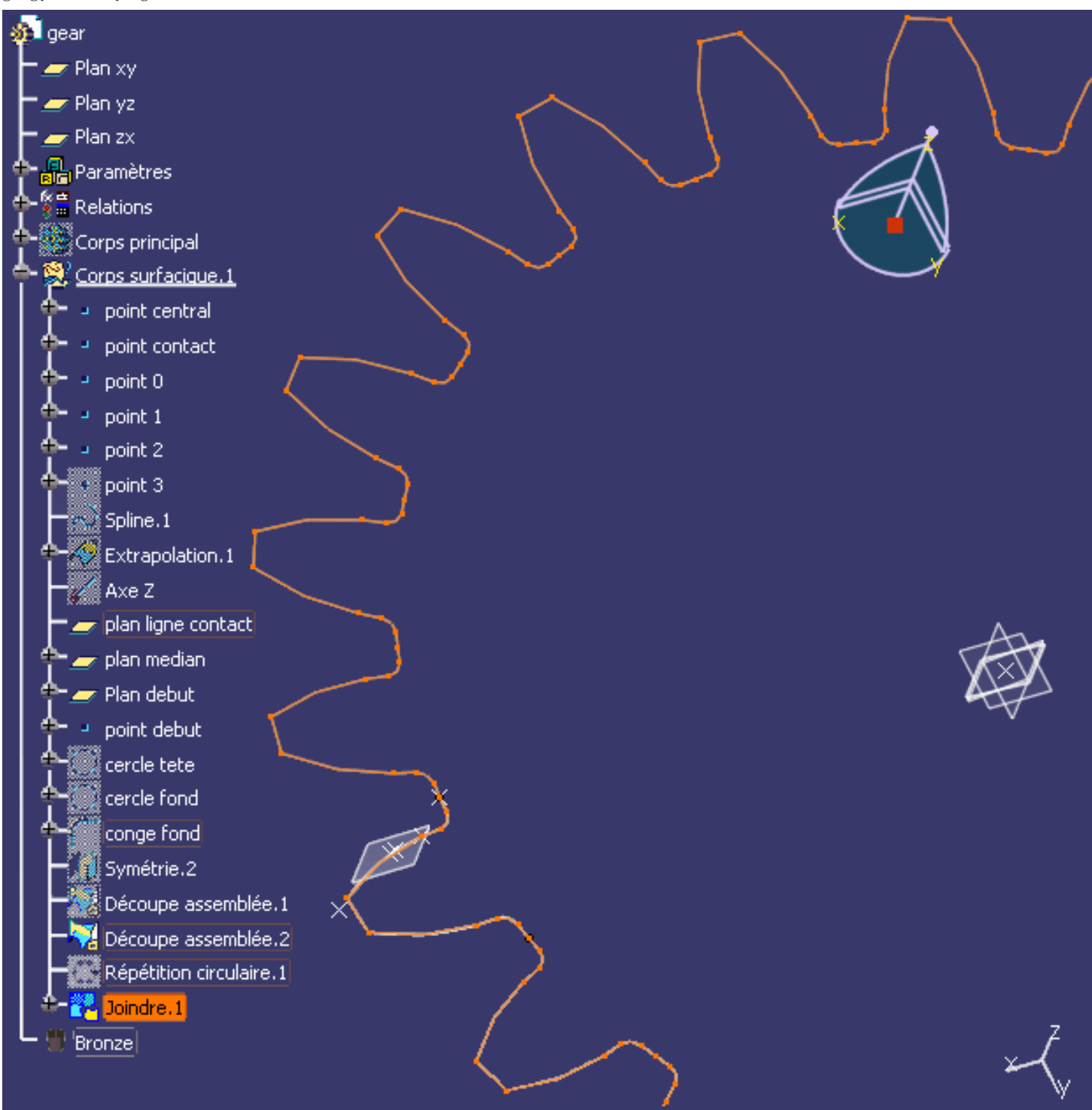

# **10 Build the gear part body**

Switch to the Part Design workshop.

Build the main body with a revolving sketch that gives the primary part to be machined on a lathe:

![](_page_25_Picture_4.jpeg)

```
Designing parametric spur gears with Catia V5
```
![](_page_26_Picture_1.jpeg)

#### Insert a second part body that gives the extruded profile of the teeth:

![](_page_26_Figure_3.jpeg)

Designing parametric spur gears with Catia V5

![](_page_27_Figure_1.jpeg)

Intersect both part bodies to obtain the final gear:

![](_page_27_Picture_3.jpeg)

http://gtrebaol.free.fr/doc/catia/spur\_gear.html 28 31 2006-2-28 14:10:45

![](_page_28_Figure_1.jpeg)

Now you can play with the Z and m parameters and generate any spur gear:

![](_page_28_Picture_3.jpeg)

```
Designing parametric spur gears with Catia V5
```
![](_page_29_Figure_1.jpeg)

<u> 20 I</u>

End of File